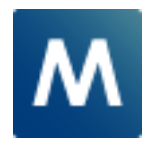

Media Production Suite Ⅰプラグインデータの手動ダウンロード/インストール手順 Page1-2 Ⅱプラグインのバージョン確認/アップデート手順 Page3-5

## **Media Production Suite プラグイン機能について**

プラグインのアップデートによるデータの更新やアクティベーション済みのアプリをアンインストールした場合など に、プラグインについては下記の手順で最新のデータを手動でインストールいただけます。アップデート PC が インターネットに接続している状態で実施ください。

## **Ⅰ. プラグインデータ 手動ダウンロード/インストール手順**

1. MPS アプリ Information 機能の画面を開いて、[Install]ボタンをクリックします。

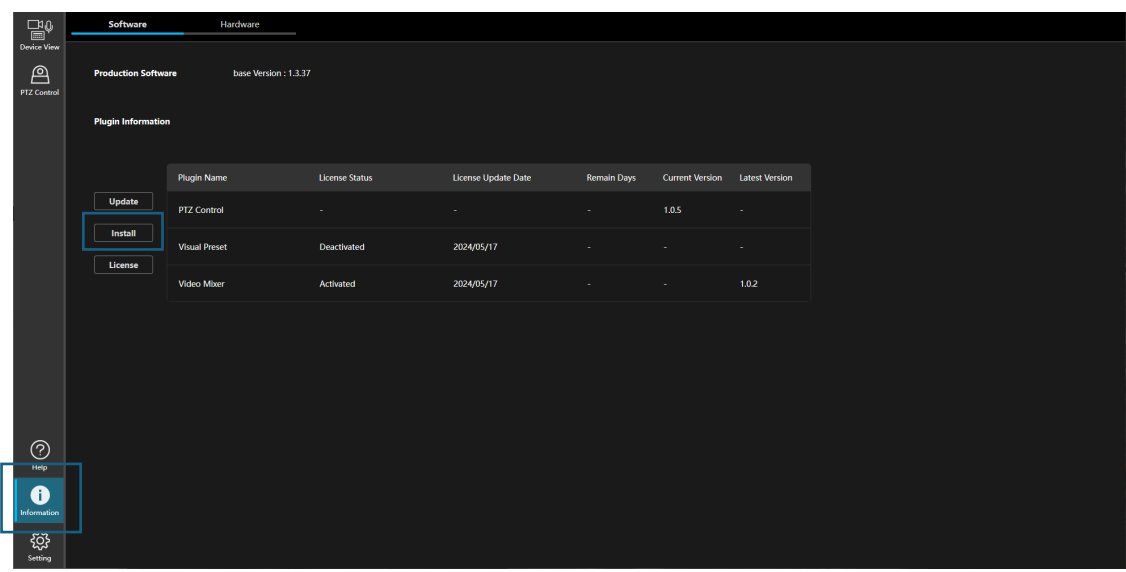

2. ダウンロード可能なプラグインがダイアログに表示されます。

ダウンロードしたいプラグインの先頭にチェックをいれて[Install]ボタンをクリックします。

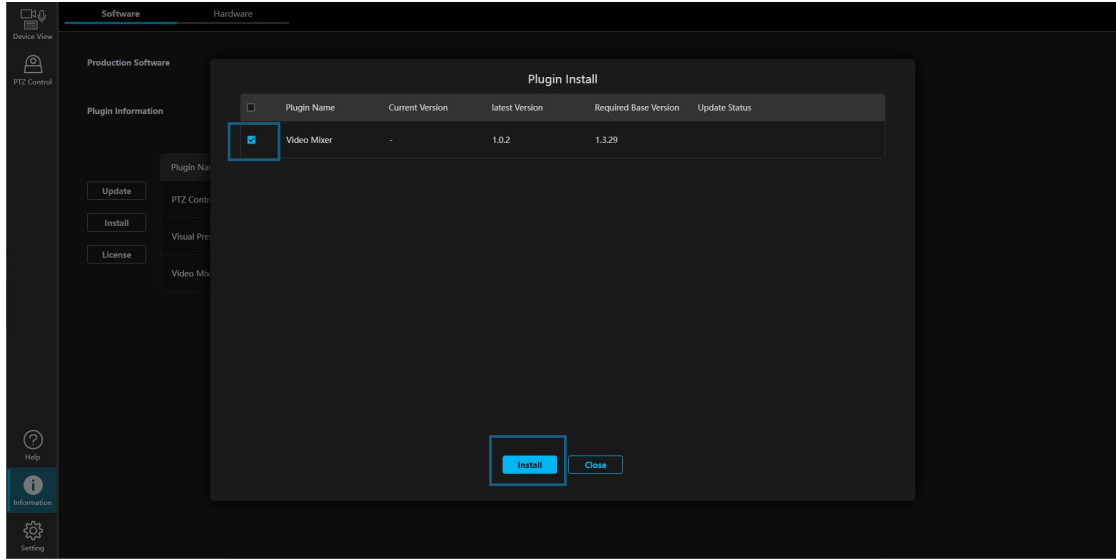

3. 正常にダウンロードが開始された場合、プログレスバーでダウンロードの進捗が表示されます。

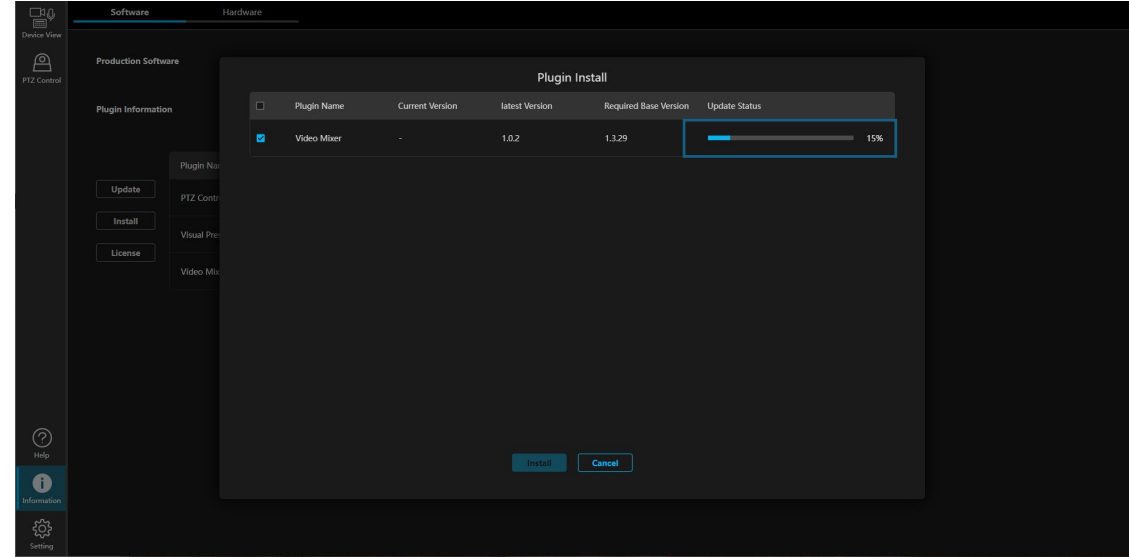

4. ダウンロードが完了するとダイアログから表示が消え、プラグインが開始されます。正常に開始されると、 画面左端にプラグインの機能アイコンが表示されます。

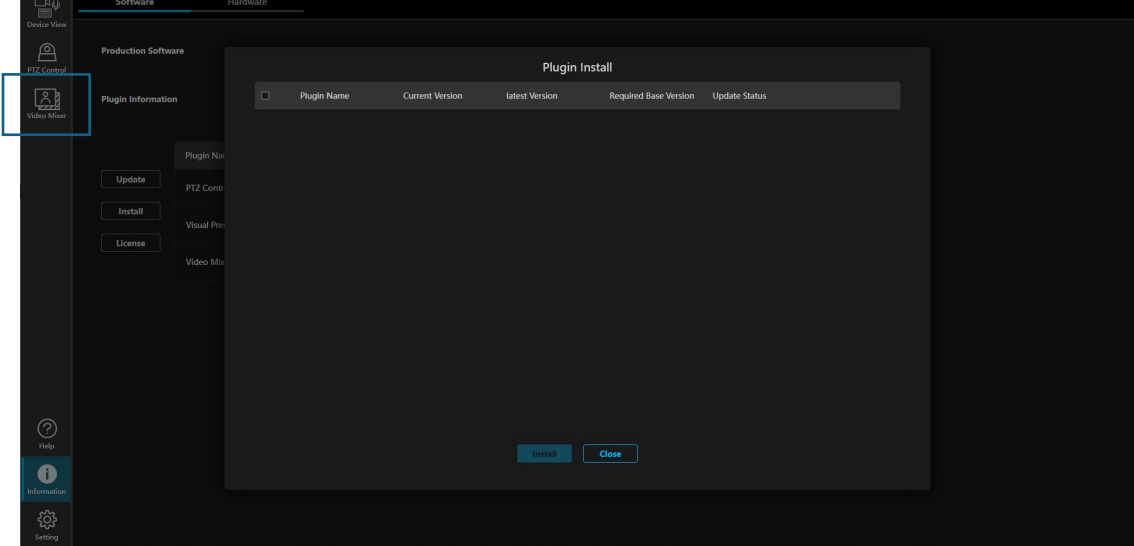

## **Ⅱ. プラグイン バージョン確認/アップデート手順**

1. MPS アプリ Information 機能の画面を開きます。

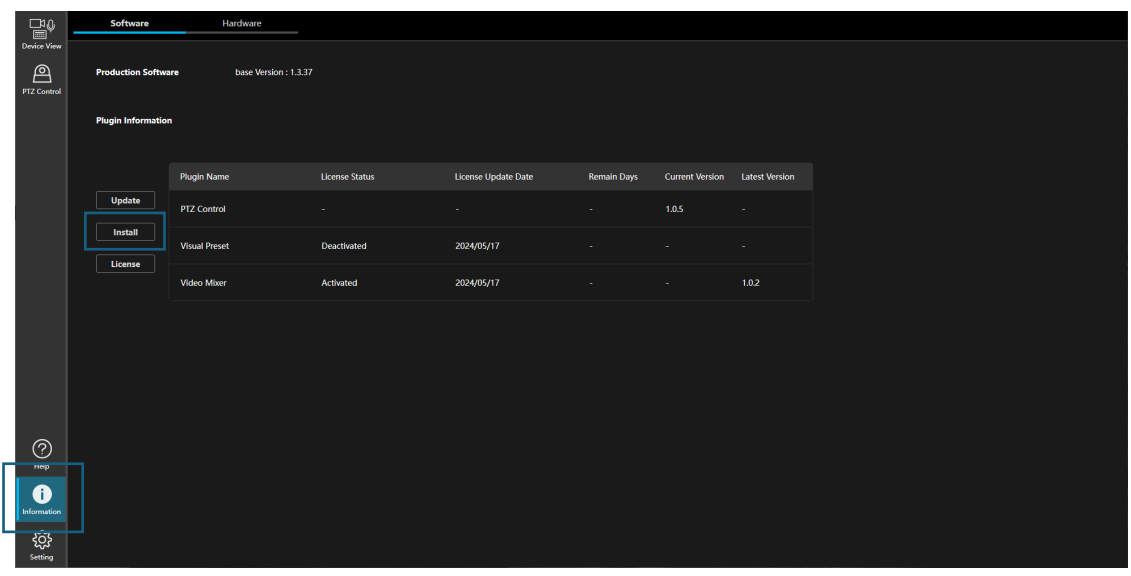

2. 各プラグインのリストで[Latest Version]の表示を確認します。PC にインストールされているものより も新しいバージョンが Web 公開されている場合、[Latest Version]欄の色が変化します。

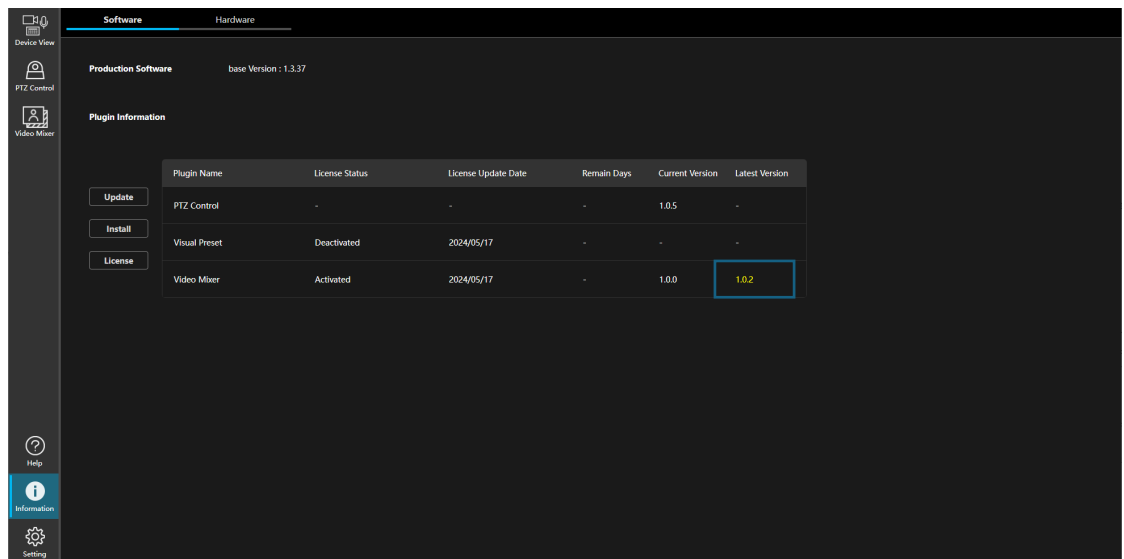

3/5

3. 続けてアップデートする場合は、[Update]ボタンをクリックします。

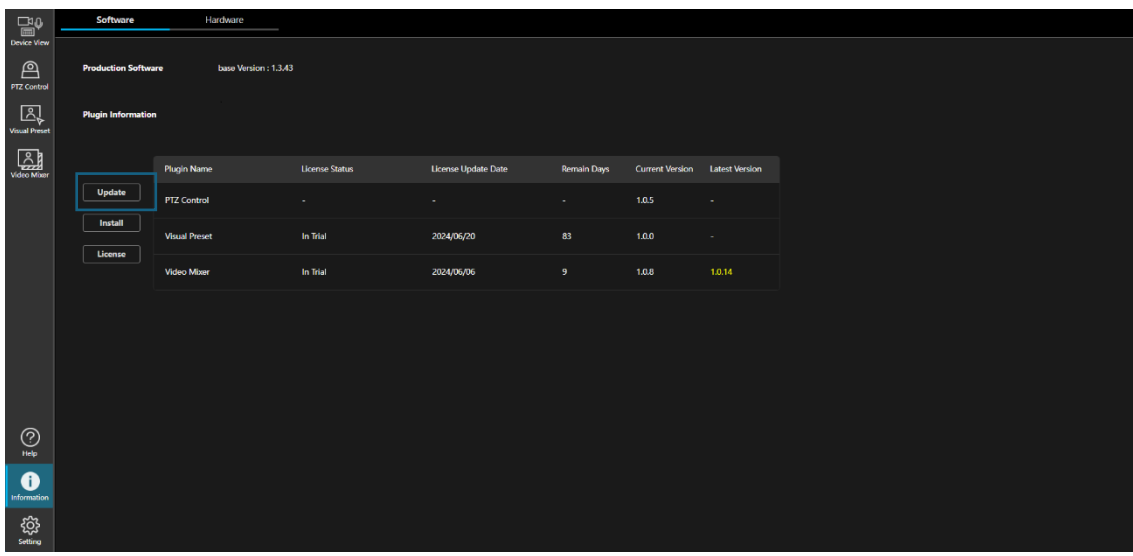

4. アップデート可能なプラグインがダイアログに表示されます。

アップデートを行いたいプラグインの先頭にチェックをいれて[Update]ボタンをクリックします。

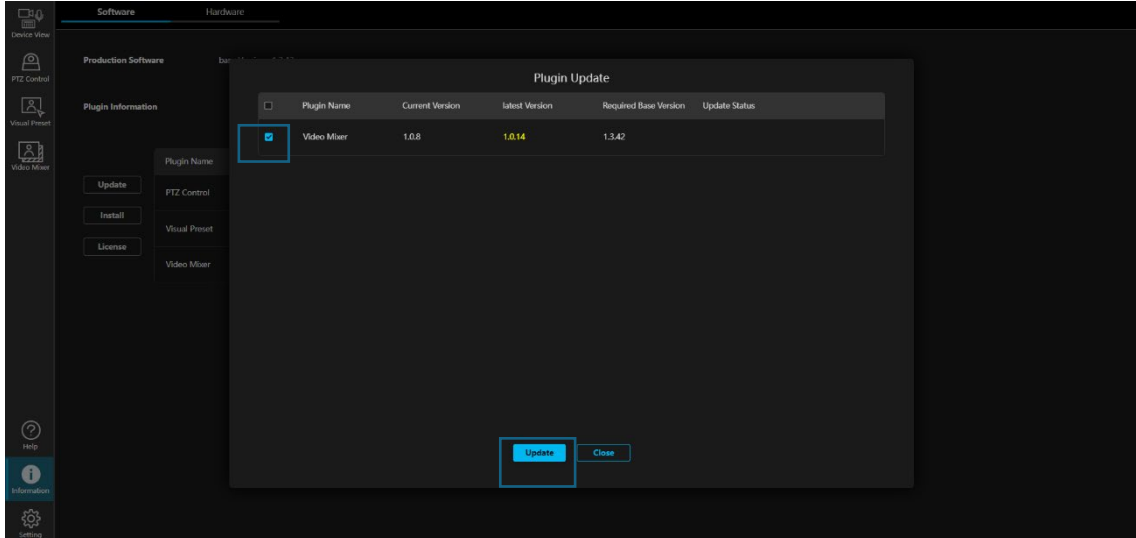

5. 正常にダウンロードが開始された場合、プログレスバーでダウンロードの進捗が表示されます。

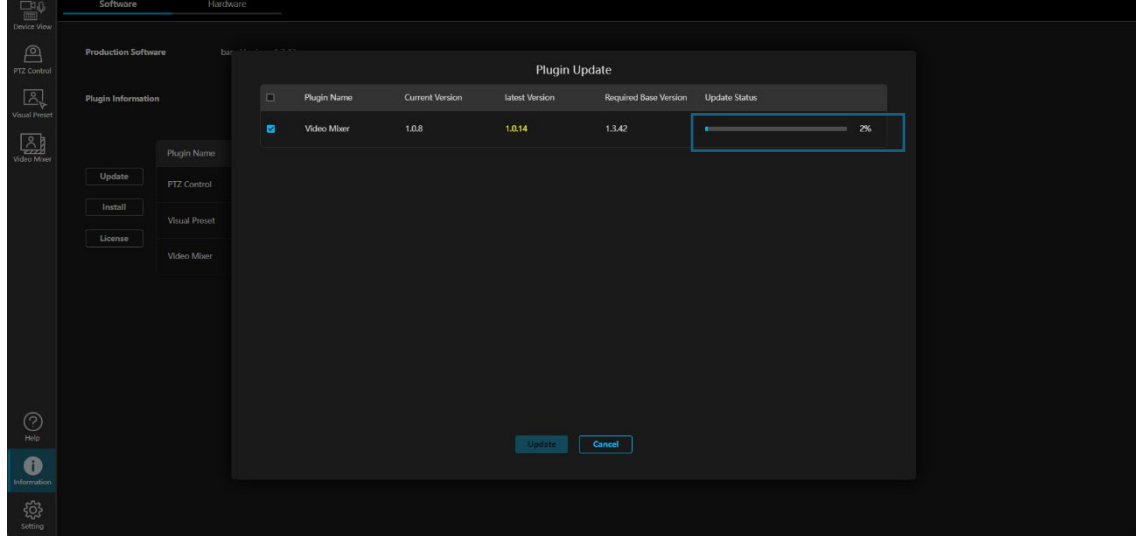

6. ダウンロードが完了するとダイアログから表示が消え、プラグインが開始されます。正常に開始されると、 画面左端にプラグインの機能アイコンが表示されます。

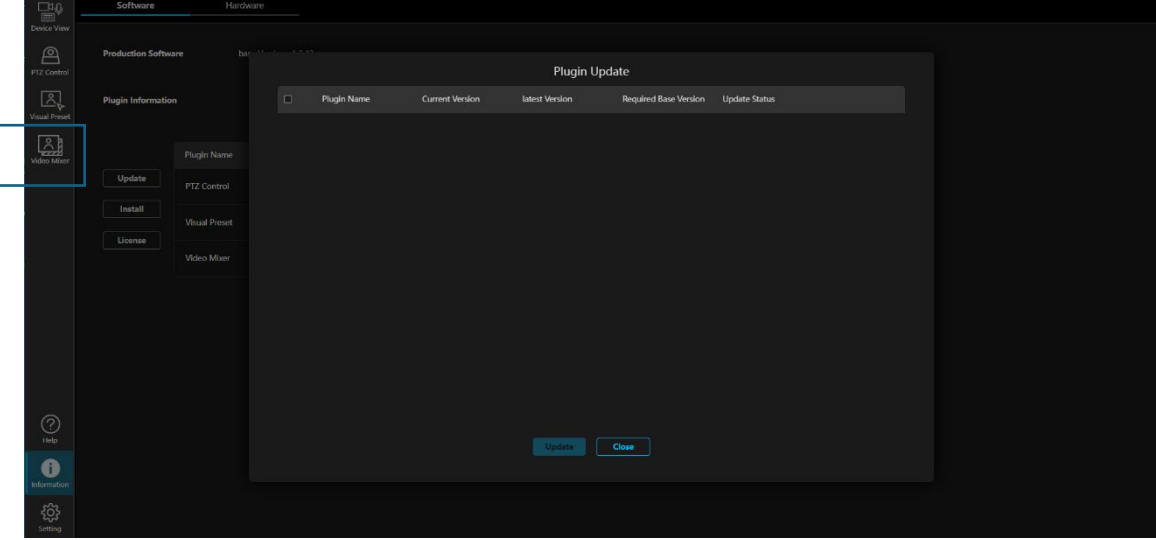